# **Parents' Guide for Booking Appointments**

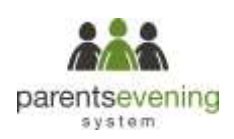

Browse to https://poltair.parentseveningsystem.co.uk/

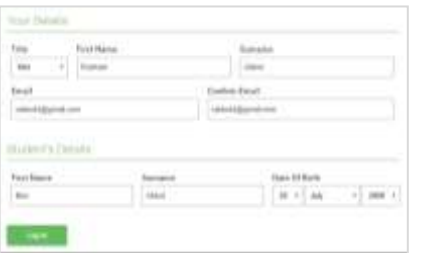

**Clok's date** Thanma 16th March

#### **Step 1: Login**

Fill out the details on the page then click the *Log In* button.

A confirmation of your appointments will be sent to the email address you provide.

### **Step 2: Select the event e.g. Academic Review Evening**

Click on the date you wish to book.

Unable to make any of the dates listed? Click *I'm unable to attend*.

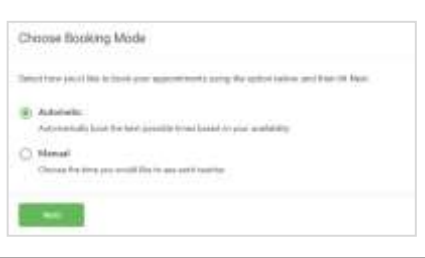

## Choose Toachers 10 mount 14, is lost **Ben Abbo B** In the **B** HARWH

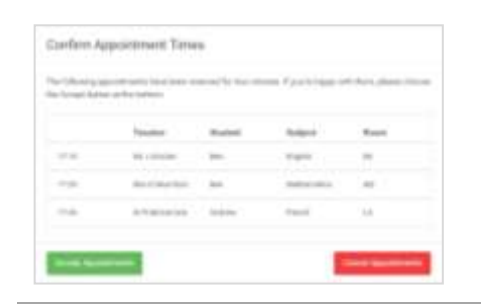

#### Nr 2 Bir Woo B Pate **But & Miles Diese 198 PHS**  $O$  and  $716.0.71$ TRACTIVITY 766 b. e. 56.9 **Harak**  $18.5$ in ai

#### **Step 3: Select Booking Mode**

Choose *Automatic* if you'd like the system to suggest an appointment based on the time you have available to attend. To pick the time to book choose *Manual*. Then press *Next*.

We recommend choosing the automatic booking mode when browsing on a mobile device.

#### **Step 4: Choose Teachers**

If you chose the automatic booking mode, drag the sliders at the top of the screen to indicate the earliest and latest you can attend.

Select the teachers you have been allocated to see. A green tick indicates they're selected. To de-select, click on their name.

#### **Step 5a (Automatic): Book Appointments**

If you chose the automatic booking mode, you'll see a provisional appointment which is held for 2 minutes. To keep this time, choose Accept at the bottom left.

If it wasn't possible to book during the times you are able to attend, please contact us to arrange a possible alternative date.

#### **Step 5b (Manual): Book Appointments**

Click any of the green cells to make an appointment. Blue cells signify where you already have an appointment. Grey cells are unavailable.

To change an appointment, delete the original by hovering over the blue box and clicking *Delete*. Then choose an alternate time.

You can optionally leave a message for the teacher to say what you'd like to discuss, or raise anything beforehand.

Once you're finished booking all appointments, at the top of the page in the alert box, press *click here* to finish the booking process.

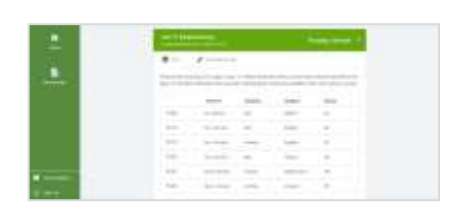

#### **Step 6: Finished**

Your booking will now appear on the My Bookings page. An email confirmation will be sent and you can also print appointments by pressing *Print*. Click *Subscribe to Calendar* to add these and any future bookings to your calendar.

To change your appointment, click on *Amend Bookings*.